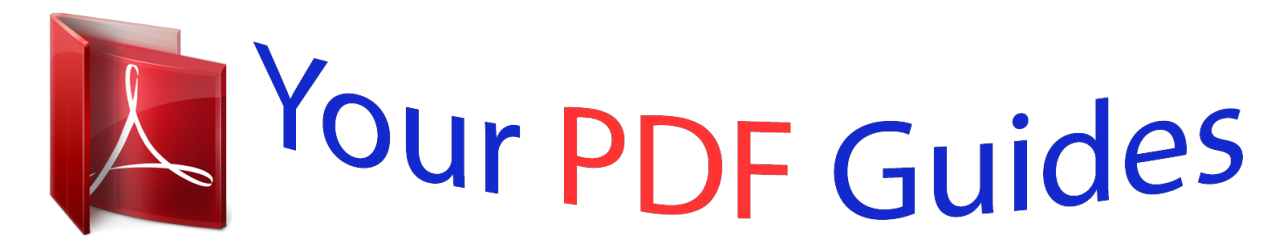

You can read the recommendations in the user guide, the technical guide or the installation guide for PANASONIC TX-32AS600E. You'll find the answers to all your questions on the PANASONIC TX-32AS600E in the user manual (information, specifications, safety advice, size, accessories, etc.). Detailed instructions for use are in the User's Guide.

> **User manual PANASONIC TX-32AS600E User guide PANASONIC TX-32AS600E Operating instructions PANASONIC TX-32AS600E Instructions for use PANASONIC TX-32AS600E Instruction manual PANASONIC TX-32AS600E**

## **Panasonic**

TX-32A S600E TX-32A S600EW TX-39A S600E TX-39A S600EW **TX-42A S600E TX-42A S600EW TX-50A S600E** 

**eHELP** 

English

*Manual abstract:*

@@@@@@1. Display Home Screen with HOME. (Example) □□ □ The last viewed Home Screen is displayed when the TV is turned on. Press again to select or add your preferred Home Screen layout. y Home Screen > my Home Screen > Settings m 2. Select a feature with  $\Box \Box$ //// and press OK to access. / *. To watch full-screen TV 1) Select the TV viewer with (Example) 2) Press OK to watch. (Example)* □ Also refer to Tutorial from the tool guide. - 11 -*Settings Select the setup menu from the tool guide on the top of the screen. (Example) ■■Home Screen Selection 1. Display Home Screen Selection with HOME. (Example) 2. Select the screen with Full Screen TV: / and press OK to set. Displays full-screen TV. TV Home Screen: To make your TV experience more convenient and comfortable Lifestyle Screen: Displays the TV with useful information and services for everyday life. Info Screen: Enjoy internet content while watching TV. □□Settings You can customise any Home Screen. (For example, changing the wallpaper, renaming freely, editing applications, setting the screen launched when the TV is turned on, etc.) 1.* Select Settings from the tool guide. 2. Follow the on-screen instructions. - 12 - **□**□Search You can search the content from various features. 1. Select Search *from the tool guide. 2. Follow the on-screen instructions.* = Note =  $\Box \Box$  To change the colour type of on-screen displays, set OSD Colour. y Home Screen >  $my$  Home Screen > OSD Colour  $m$   $\Box$  To use this function fully, you need a broadband network environment. *Ensure the network connections and network settings are completed. etwork > Network connections N etwork > Network settings N □□ Be sure to update the software when a software update notice is displayed on the TV screen. If the software is not updated, you may not be able to use my Home Screen. You can update the software later manually. etwork > Network settings > Software Update N OSD Colour 1. Display the menu with MENU. 2. Select Setup > Display Settings > OSD Colour with to access. 3. Set with OSD Colour (Jet black / Pale grey / Organic brown / Sand beige) Selects the preferred colour type of onscreen displays. ●● / and press OK / and press OK to store. This function is available for the information banner, menu screen, Home Screen, etc. - 13 - APPS List Information Various applications (internet contents, network contents, Media Player, etc.) can be accessed easily from APPS List.*  $\Box$ *List (Example) =*  $Note = \Box \Box$  *APPS List is subject to change without notice. - 14 - How to use You can access special features such as internet contents, network contents, Media Player, etc. from APPS List. 1. Display APPS List with APPS. (Example)* □□ To exit APPS List EXIT / / / and press OK to access. 2. Select an icon of the features with Internet contents etwork > Internet content N my Stream  $\Box\Box$  Provides recommended contents (TV programme, internet *content, etc.) based on the viewing history. You need a broadband network environment to use this function fully. Follow the on-screen instructions to operate the application. edia Player > Using Media Player > Selecting device / mode M □□ □□ Media Player Media Server etwork > DLNA > Using DLNA N VIERA Link unctions > VIERA Link "HDAVI Control™" F Settings You can customise APPS List (screen settings, etc.). 1. Display APPS List with APPS. 2. Select the icon for settings on APPS List with to access. /// and press OK 3. Follow the on-screen instructions.* = Note =  $\Box\Box$  *Setup menu items may be changed without notice. - 15 - Watching Basic Basic connection Please ensure that the unit is disconnected from the mains socket before attaching or* disconnecting any cables. *□□Aerial Terrestrial / cable terminal RF cable Terrestrial aerial / Cable □□ For DVB-C, DVB-T, Analogue - 16 - □□DVD Recorder / VCR Terrestrial / cable terminal RF cable DVD Recorder / VCR Terrestrial aerial / Cable AV1 (SCART) terminal SCART cable - 17 - ■■DVD Recorder (VCR) / Set top box HDMI terminal HDMI cable Set top box Satellite dish AV1 (SCART) terminal SCART cable Terrestrial / cable terminal RF cable DVD Recorder / VCR Terrestrial aerial / Cable = Note = □□ For VIERA Link connections unctions > VIERA Link "HDAVI Control™" > Summary of* **VIERA Link F 00 00 00 External equipment and cables shown are not supplied with this TV. Please also read the manual of the equipment being** *connected. Keep the TV away from electronic equipment (video equipment, etc.) or equipment with an infrared sensor, otherwise distortion of image / sound may occur or operation of other equipment may be affected. Use a fully wired HDMI compliant cable.* Use a fully wired SCART cable. Check the terminal type and cable plugs are correct when connecting.  $\Box\Box$   $\Box\Box$   $\Box\Box$  - 18 - Selecting channel 1. Display TV *Selection with TV. 2.* Select the mode with  $\Box$   $\Box$   $\Box$   $\Box$  and press OK to set. DVB-C / DVB-T / Analogue The selectable modes vary depending on the channels stored. You can *also select the mode pressing TV repeatedly. If TV Selection is not displayed, press TV to switch the mode. 3.* Select a channel with Channel Up / Down or Numeric buttons.  $\Box\Box$  Press Numeric buttons to select a channel position with 2 or more-digit (e.g. 399, press). *■■To select a channel from the channel list 1. Display the channel list with OK. 2. Select a channel from the list with ●● / and press OK to watch. To sort channel names in alphabetical order (red) To change the category (blue)* □□ □□To select a channel using information banner 1. Display information banner *with 2. Select a channel with displayed. / if it is not displayed. and press OK to watch while the banner is atching > Basic > Information banner W - 19 - □□To select a channel using TV Guide 1. Display TV Guide with GUIDE. 2. Select the current programme with access. 3. Press OK to exit TV Guide. atching > TV Guide* > *Using TV Guide W*  $\Box$  */// and press OK to – The current programme is displayed on the top left of the screen. The postcode entry or update may be required depending on th Subtitle Language Selects the language for subtitles (if available). ●● For DVB Teletext Character Set Sets the teletext language font. atching > Teletext > Teletext Character Set W Teletext Language Selects between* alternative languages for teletext (if available). *OO For DVB MPX Selects multiplex sound mode (if available).* atching > For best audio > Advanced settings *W*  $\Box$  *For Analogue Volume Correction Adjusts the volume of each individual channel or input mode. - 24 - Subtitle Display / hide subtitles (if available) with STTL. ●● To select the preferred language for DVB subtitles (if available), set Preferred Subtitles.* [You're reading an excerpt. Click here to read official PANASONIC](http://yourpdfguides.com/dref/5585833) [TX-32AS600E user guide](http://yourpdfguides.com/dref/5585833) <http://yourpdfguides.com/dref/5585833>

 $\alpha$  atching  $>$  Basic  $>$  Language W  $\Box$  To select the preferred subtitle type 1) Display the menu with MENU. 2) Select Setup  $>$  Display Settings  $>$  Preferred *Subtitle Type with and press OK to access. 3) Select Standard / Hard of Hearing with / / and press OK to set. – Hard of Hearing provides aids in understanding and enjoyment with DVB subtitles (depending on the broadcaster).*

 $\Box$  Preferred Subtitles 1/2 in Language are given priority. atching > Basic > Language  $W = Note = \Box$  If you press STTL in Analogue, the TV switches to *teletext service and calls up a favourite page. Press EXIT to return to TV mode. Last view Switch to a previously viewed channel or input mode easily with* LAST VIEW. **OD Press again to return to the current view.** = Note =  $\Box$  **OD** Switching channel may not be available depending on the condition. Watching *less than 10 seconds is not reflected in the previously viewed channel or input mode. - 25 - Off Timer Turn the TV Standby mode automatically after a fixed period with OFF TIMER.* □□ Press repeatedly until desired time appears. 0/15/30/45/60/75/90 (minutes) To cancel, set to 0 or turn the TV off.

The remaining time displays on the information banner. atching > Basic > Information banner W **OO** OD When the remaining time is less than 3 minutes, *the remaining time will flash on the screen. You can also set the time from Off Timer in the Timer Menu. 1) Display the menu with MENU. 2) Select Timer > Off Timer with / and press OK to access. / and press OK to 3) Select the time in 15-minute increments with set. 90 / 75 / 60 / 45 / 30 / 15 / Off (minutes) – To cancel, set to Off or turn the TV off.* □□ Energy saving functions The TV can be eco-friendly using energy-saving functions. The TV will automatically go into Standby mode in the following conditions:  $\Box \Box$   $\Box \Box$  Eco Navigation is set to Set to Eco. Off Timer is active.

*atching > Basic > Off Timer W DD DD No operation is performed for 4 hours while Auto Standby is set to On. No signal is received and no operation is performed for 10 minutes while No signal Power off is set to On. - 26 -*  $\Box\Box$ *Auto Standby 1. Display the menu with MENU. 2.* 

*Select Timer > Auto Standby with 3. Select On / Off with Auto Standby (On / Off) Automatically turns the TV to Standby mode for energy saving when no*  $o$ *peration is performed for 4 hours.*  $\Box$  *and press OK to access. / and press OK to set. Automatic input switching with the connected equipment affects this function and time-count will be reset.*

The notification message will appear 3 minutes before going into Standby mode. **□□** □□No signal Power off 1. Display the menu with MENU. 2. Select Timer *> No signal Power off with 3. Select On / Off with No signal Power off (On / Off) Automatically turns the TV to Standby mode to prevent unnecessary power* consumption when no signal is received and no operation is performed for 10 minutes.  $\Box\Box$  / and press OK to access. / and press OK to set. The notification message will appear 3 minutes before going into Standby mode.  $\Box$ Eco Navigation Automatically sets the TV to the most suitable energy-saving mode.

*The concerned items and their current settings are displayed. Select Set to Eco to set them to the energy-saving settings at once. 1. Display the menu with MENU. 2. Select Setup > Eco Navigation with 3. Select Set to Eco with*  $\Box \Box$  */ and press OK to access. / and press OK to set. Auto Standby and No signal* Power off are active when Eco Navigation is set to Set to Eco. - 27 - **IIIRadio Mode Sets the timer for turning off the screen automatically when a radio** *channel is selected.*

*1. Display the menu with MENU. 2. Select Setup > Display Settings > Radio Mode with to access. 3.*

*Select the time with*  $\Box$  *<i>D / and press OK / and press OK to set.* 20 / 15 / 10 / 5 / Off (seconds) The sound is active even if the screen turns off. This function is *effective in reducing power consumption when listening to a radio channel. Press any buttons except Standby On / Off switch, Volume Up / Down and MUTE* to turn the screen on. Not valid in Analogue **DD DD** Adjusting time Adjusts the time data.

*1. Display the menu with MENU. 2. Select Timer > Time Zone with 3. Set with*  $\Box\Box$  */ and press OK to access. / and press OK to store. The time data will be corrected based on GMT. - 28 - Language 1. Display the menu with MENU. 2.*

*Select Setup > Language with / and press OK to access. / and press OK to access. 3. Select one of the following items with OSD Language / Preferred Audio 1 / 2 / Preferred Subtitles 1 / 2 / Preferred Teletext 4. Set with / / / and press OK to store. OSD Language Changes language for on-screen displays. Preferred Audio 1 / 2 Selects the first and second preferred language for DVB multi audio (depending on the broadcaster). Preferred Subtitles 1 / 2 Selects the first and* econd preferred language for DVB subtitles (depending on the broadcaster). □□ To display subtitles atching > Basic > Subtitle W Preferred Teletext Selects *the preferred language for DVB teletext service (depending on the broadcaster). - 29 - External equipment External connection These diagrams show our recommendations for connection of your TV to various pieces of equipment.*

For other connections, consult the instructions for each piece of equipment.  $\Box\Box$  For basic connection atching > Basic > Basic connection W  $\Box\Box$  Check the *terminal type and cable plugs are correct when connecting. ■■HDMI equipment HDMI terminal HDMI cable Recorder / Player / Set top box / Camcorder / Amplifier with speaker system = Note =*  $\Box$  $\Box$  $\Box$  *Use a fully wired HDMI compliant cable. For VIERA Link connections unctions > VIERA Link "HDAVI* Control<sup>™</sup> > Summary of VIERA Link F □□ Use HDMI2 for connecting an amplifier. This connection is applicable when using an amplifier that has ARC *(Audio Return Channel) function.*

*- 30 - ■■AV devices AV2 (COMPONENT) terminals Component cables DVD Player AV2 (VIDEO) terminals Composite cables Camcorder / Game*  $equipment - 31$  -  $□IUSB$  devices USB port USB cable Communication Camera = Note =  $□□I$  It is recommended to connect the device to the TV's USB *port directly. You cannot use two or more of the same kind of USB devices simultaneously except USB Flash Memory. Use USB 1 port for connecting the*

*Communication Camera. Some USB devices or USB HUB may not be used with this TV. You cannot connect any devices by using USB card reader. Additional information for the devices may be on the following website. http://panasonic.net/viera/support (English only) ●● ●● ●● ●● ■■To listen with* speakers DIGITAL AUDIO Optical digital audio cable Amplifier with speaker system □□ To enjoy multi-channel sound from external equipment (e.g. Dolby *Digital 5.1ch), connect the equipment to the amplifier.*

 *For the connections, read the manuals of the equipment and amplifier. To select the sound output, set Speaker Setting. atching > For best audio > Volume* settings W  $\Box$  $\Box$  - 32 -  $\Box$  $\Box$ Headphones Headphone jack M3 stereo mini plug Headphones  $\Box$  To adjust volume, set Headphone Volume. atching > For best  $a$ udio > Advanced settings  $W \Box \Box$  To select the sound output, set Speaker Setting.

*atching > For best audio > Volume settings W Watching external input Connect the external equipment (VCR, DVD, etc.) and you can watch through the input. 1. Display the input selection menu with AV. 2. Select the input mode connected to the equipment with / and press OK to watch. (The selected mode is* displayed on the top left of the screen.)  $\Box$  TV receives input signals automatically connecting with SCART when playback starts. – Input signals are *automatically identified by the SCART (pin 8) terminal. – This function is also available for HDMI connections.*

*– When input mode is not switched automatically, perform as above or check the setup of the equipment. ●● You can also select the input pressing AV. Press repeatedly until the desired input is selected. To switch between COMPONENT and VIDEO in AV2, select with You can label or skip each input mode. Skipped inputs will not be displayed when AV is pressed.*

*(Input Labels) The remote control is capable of operating the contents or external equipment. atching > External equipment > Operating with TV's remote*  $control$   $W$   $\Box$  $\Box$   $\Box$  $\Box$   $\Box$   $\Box$   $\Box$  *o return to TV mode TV - 33 - = Note =*  $\Box$   $\Box$   $\Box$   $\Box$   $f$  the external equipment has an aspect adjustment function, set it to 16:9. For *details, read the manual of the equipment or ask your local dealer.* □□Input Labels Accesses the input labels list to select the label of each input mode or set *to skip unconnected one for easier identification and selection in TV Selection, Input Selection or banner.*

 $a$ ching > Basic > Information banner W 1. Display the menu with MENU. 2. Select Setup > Display Settings > Input Labels with to access. 3. Set with  $\Box$ *and press OK / / / and press OK to set. To name each input mode freely, select User input and set characters (maximum 10 characters). To skip the input* **mode, select Skip.** □□ Operating with TV's remote control You can operate the contents in Media Player / media server, recording functions or the connected *equipment with the below buttons of this TV's remote control. : Playback (VCR / DVD / video content) : Stop the operations : Rewind, view the picture rapidly*

*in reverse (VCR) Skip to the previous track, title or chapter (DVD / video content) : Rewind, view the picture rapidly in reverse (VCR) Search backward (DVD / video content) : Fast-forward, view the picture rapidly forward (VCR) Skip to the next track, title or chapter (DVD / video content) - 34 - : Fastforward, view the picture rapidly forward (VCR) Search forward (DVD / video content) : Pause / Resume Press and hold to play at slow speed (DVD) : Start recording (DVD Recorder / VCR) ■■How to change the code Each Panasonic product has its own remote control code.*

*Change the code according to the product for operation. 1. Press and hold Standby On / Off switch during the following operations. 2. Enter the appropriate* code as follows with Numeric buttons. □□ Codes for each product and features 70: DVD Recorder, DVD Player, Blu-ray Disc Player 71: Player theatre, Blu $r$ ay Disc theatre 72: VCR 73 (default): Using in Media Player, DLNA features or VIERA Link 3. Press = Note =  $\Box\Box$   $\Box\Box$  to change. Confirm if the remote *control works correctly after changing the code. The codes may be reset to defaults if batteries are replaced. Some operations may not be available depending on the equipment.*

*- 35 - HDMI features HDMI (high-definition multimedia interface) is the world's first complete digital consumer AV interface complying with a noncompression standard. HDMI allows you to enjoy high-definition digital images and high-quality sound by connecting the TV and the equipment. HDMIcompatible equipment with an HDMI or DVI output terminal, such as a DVD player, a set top box or game equipment, can be connected to the HDMI terminal using a fully wired HDMI compliant cable. atching > External equipment > External connection W : The HDMI logo is displayed on HDMI-*

*compliant equipment. ■■Applicable HDMI features ●● Input audio signal: 2ch Linear PCM (sampling frequencies - 48 kHz, 44. 1 kHz, 32 kHz) Input video signal: Matches the output setting of the digital equipment. atching > External equipment > Valid input signals W OO OO VIERA Link (HDAVI Control 5) unctions > VIERA Link "HDAVI Control™" > Summary of VIERA Link F □□ □D Content Type Audio Return Channel - Audio Return Channel (ARC) is a function to send digital sound signals via an HDMI cable. – For HDMI2 terminal - 36 - □□DVI connection If the external equipment has only a DVI output, connect to the HDMI terminal via a DVI to HDMI adaptor cable. When using the DVI to HDMI adaptor cable, connect the*

audio cable to the audio input terminal (use AV2 audio terminals).  $\Box\Box$  Enquire HDMI adaptor cable at your local digital equipment retailer shop.  $=$  Note  $=$   $\Box\Box$  Audio settings can be made on HDMI Input in the Sound Menu. atching > For best audio > Advanced settings W  $\Box\Box$  If the connected *equipment has an aspect adjustment function, set the aspect ratio to "16:9". These HDMI connectors are "type A". These HDMI connectors are compatible with HDCP (High-Bandwidth Digital Content Protection) copyright protection. Equipment having no digital output terminal may be connected to the input terminal of component or video to receive analogue signals. This TV incorporates HDMI™ technology.* □□ □□ □□ □□ - 37 - Terminal information □□AV1 *(SCART) terminal (RGB, VIDEO) 1 : 2 : 3 : 4 : 5 : 6 : 7 : 8 : 9 : 10: 11 : Audio out (R) Audio in (R) Audio out (L) Audio earth Blue earth Audio in (L) Blue in Status CVBS Green earth -Green in 12: 13: 14: 15: 16: 17: 18: 19: 20: 21: -Red earth Earth Red in Status RGB CVBS earth RGB status earth CVBS out (video) CVBS in (video) Socket Earth - 38 - ■■HDMI terminal 1 : TMDS Data2+ 2 : TMDS Data2 Shield 3 : TMDS Data2− 4 : TMDS Data1+ 5 : TMDS Data1 Shield 6 : TMDS Data1− 7 : TMDS Data0+ 8 : TMDS Data0 Shield 9 : TMDS Data0− 10: TMDS Clock+ 11 : TMDS Clock Shield 12: TMDS Clock− 13: CEC 14: Utility 15: SCL 16: SDA 17: DDC/CEC Ground 18: +5V Power 19: Hot Plug Detect Valid input signals ■■COMPONENT, HDMI Signal name*  $525 (480) / 60i$ ,  $60p 625 (576) / 50i$ ,  $50p 750 (720) / 60p$ ,  $50p 1 125 (1 080) / 60i$ ,  $50i 1 125 (1 080) / 60p$ ,  $50p$ ,  $24p$   $\bigcirc$ : Applicable input signal = Note =  $\Box$  $\Box$  COMPONENT  $\circ$   $\circ$   $\circ$   $\circ$   $\Box$  *HDMI*  $\circ$   $\circ$   $\circ$   $\circ$   $\circ$  *Signals other than above may not be displayed properly.* 

[You're reading an excerpt. Click here to read official PANASONIC](http://yourpdfguides.com/dref/5585833) [TX-32AS600E user guide](http://yourpdfguides.com/dref/5585833)

<http://yourpdfguides.com/dref/5585833>

 *The above signals are reformatted for optimal viewing on your display. - 39 - For best picture Viewing Mode 1. Display the menu with MENU.*

*2. Select Picture > Viewing Mode with 3. Select the mode with Viewing Mode (Dynamic / Normal / Cinema / True Cinema / Custom) Selects your favourite picture mode for each input. Dynamic: Improves contrast and sharpness for viewing in a bright room. Normal: Normal use for viewing in a normal lighting condition Cinema: Improves the performance of contrast, black and colour reproduction for watching movies in a darkened room. True Cinema: Reproduces the original image quality precisely without any revision. Custom: Adjusts each menu item manually to suit your favourite picture quality. In each Viewing Mode, Backlight, Contrast, Brightness, Colour, Tint, Sharpness, Colour Temperature, Vivid Colour, Adaptive Backlight Control, Ambient Sensor, Noise Reduction and MPEG Noise Reduction can be adjusted and stored. When in Cinema, True Cinema or Custom, Advanced Settings can be adjusted*

*additionally. The settings in True Cinema or Custom can be stored for each input.*

*/ / and press OK to access. and press OK to set. - 40 - Ambient Sensor 1. Display the menu with MENU. 2.*

Select Picture > Ambient Sensor with 3. Select On / Off with Ambient Sensor (On / Off)  $\Box\Box$  / and press OK to access. / and press OK to set. Automatic *Brightness Control function Adjusts picture settings automatically depending on ambient lighting conditions. Aspect Change the aspect ratio (image size) with ASPECT.*

 $\Box$ *DTO* change the aspect ratio manually 1. Display Aspect Selection with ASPECT. 2. Select the mode with  $\Box$ [*and press OK to set. You can also change the mode pressing ASPECT. (Press repeatedly until you reach the desired mode.) Auto: The best ratio is selected automatically according to the "Aspect Control Signal". atching > For best picture > Aspect Control Signal W 16:9: Directly displays the image at 16:9 without distortion (anamorphic). 14:9: Displays the image at the standard 14:9 without distortion. Just: Displays a 4:3 image full-screen.*

*Stretching is only noticeable at the left and right edges. 4:3: Displays the image at the standard 4:3 without distortion. Zoom: Displays a 16:9 letterbox or 4:3 image without distortion. - 41 - 4:3 Full: Displays a 4:3 image enlarged horizontally to fit the screen.*  $\Box\Box$  *For HD (High definition) signals Sidecut Just:* Displays a 16:9 letterbox (anamorphic) image full-screen. Stretching is only noticeable at the left and right edges.  $\Box \Box$  For HD (High definition) signals  $Sidecut Zoom: Displays a 16:9 letterbox (anamorphic) image full screen without distortion.  $\Box \Box For HD$  (High definition) signals = Note =  $\Box \Box Display$  the$ *image (TV, external input, etc.) full-screen to use this function completely. Aspect mode can be memorised separately for SD (Standard definition) and HD (High definition) signals.*

*Aspect cannot be changed in teletext service.* □□ □□ - 42 - Aspect Control Signal Programmes usually contain an "Aspect Control Signal". (Widescreen *signal, Control signal through SCART / HDMI terminal) In Auto mode, aspect mode will appear in the top left of the screen if a Widescreen signal (WSS) or a Control signal through SCART (pin8) / HDMI terminal is found. The aspect will switch to the appropriate ratio. atching > For best picture > Aspect W ■■Available conditions ●● Terrestrial / cable terminal (WSS only) Valid input signal format: DVB-C DVB-T PAL B, G, H, I, D, K SECAM B, G, L, L', D, K Invalid input signal format: PAL 525/60 6.*

*5 MHz PAL 525/60 6.0 MHz PAL 525/60 5.5 MHz M.NTSC 6.5 MHz M.*

*NTSC 6.0 MHz M.NTSC 5.5 MHz ●● AV1 (SCART) / AV2 (VIDEO) terminals Valid input signal format: PAL SECAM PAL 525/60 M.NTSC NTSC : Control*  $signal through SCART (pin 8) / HDMI terminal only - 43 - I\square AV2 (COMPONENT) terminals (WSS only) Valid input signal format: 625 (576) / 50i, 50p$ *Invalid input signal format: 525 (480) / 60i, 60p 750 (720) / 60p, 50p 1 125 (1 080) / 60i, 50i*  $\Box\Box$  *HDMI terminal Valid input signal format: 525 (480) / 60i, 60p 625 (576) / 50i, 50p 750 (720) / 60p, 50p 1 125 (1 080) / 60i, 50i 1 125 (1 080) / 60p, 50p, 24p □ HDMI terminal does not receive WSS signal.* = Note = *●● If the screen size looks unusual when a widescreen-recorded programme is played back on a VCR, adjust the tracking of the VCR. Read the manual of the VCR. Basic settings 1. Display the menu with MENU. 2.*

*Select Picture with / and press OK to access. / and press OK to access. 3. Select one of the following items with Backlight / Contrast / Brightness / Colour / Tint / Sharpness / Colour Temperature / Vivid Colour / Adaptive Backlight Control 4. Set with / / / and press OK to store. Backlight, Contrast, Brightness, Colour, Tint, Sharpness Adjusts the levels of these options according to your personal preference. Colour Temperature (Cool2 / Cool1 / Normal / Warm1 / Warm2) Sets the overall colour tone of the picture (bluer - redder). - 44 - Vivid Colour (On / Off) Automatically adjusts colours to vivid ones. Adaptive Backlight Control Automatically controls the level of backlight according to the images. Noise reduction settings 1.*

*Display the menu with MENU. 2. Select Picture > Noise Reduction / MPEG Noise Reduction with and press OK to access. 3. Set with / and press OK to store. / Noise Reduction (Auto / Max / Mid / Min / Off) Reduces unwanted picture noise. ●● Not valid when 1080p Pixel Direct is set to On MPEG Noise Reduction* (Auto / Max / Mid / Min / Off) Reduces flicker noise in contoured parts of a picture and block noise.  $\Box\Box$  Not valid when 1080p Pixel Direct is set to On - 45 -*Advanced Settings You can adjust and set up the detailed picture settings when Viewing Mode is set to Cinema, True Cinema or Custom. The settings in True Cinema or Custom can be stored for each input. atching > For best picture > Viewing Mode W 1.*

*Select the input mode with AV or TV. 2. Display the menu with MENU. 3. Select Picture > Viewing Mode with 4. Select the mode with / Cinema / True Cinema / Custom / and press OK to access. and press OK to set. ■■Adjust the detailed picture settings 1. Display the menu with MENU. 2.*

*Select Picture > Advanced Settings with 3. Select one of the following items with / / and press OK to access. and press OK to access. Contrast Control / White Balance / Colour Management / Gamma / Reset to Defaults 4. Set with / / / and press OK to store. ■■Contrast Control Contrast Control (Auto / Custom / Off) Automatically adjusts the detailed contrast settings. Select Custom to set Contrast Control Setting manually. Contrast Control Setting Adaptive Gamma Control: Adjusts the gamma curve to make the image brighter. Black Expander: Gradually adjusts the shades of black. Clear White Effect: Makes the white area clearer.*

*Reset to Defaults: Resets items of Contrast Control Setting. - 46 - □□White Balance R-Gain / G-Gain / B-Gain Adjusts the white balance of bright red / green / blue areas.*

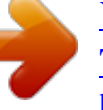

 *R-Cutoff / G-Cutoff / B-Cutoff Adjusts the white balance of dark red / green / blue areas. More Detailed Adjustment Adjusts more detailed items of White Balance. Input Signal Level: Adjusts the input signal level.*

*R-Gain / G-Gain / B-Gain: Adjusts the detailed white balance of bright red / green / blue areas. Reset to Defaults: Resets items of More Detailed Adjustment. Reset to Defaults Resets White Balance to the default settings.*  $\Box \Box$ *Colour Management R-Hue / R-Saturation / R-Luminance Adjusts the picture hue / saturation / luminance of red areas. G-Hue / G-Saturation / G-Luminance Adjusts the picture hue / saturation / luminance of green areas.*

*B-Hue / B-Saturation / B-Luminance Adjusts the picture hue / saturation / luminance of blue areas. Reset to Defaults Resets Colour Management to the* default settings. - 47 - □□Gamma Gamma Switches the gamma curve. □□ Please note the numerical values are reference for the adjustment. More Detailed *Adjustment Adjusts more detailed items of Gamma. Input Signal Level: Adjusts the input signal level. Gain: Adjusts the gain of gamma for selected signal level. Reset to Defaults: Resets items of More Detailed Adjustment. Reset to Defaults Resets Gamma to the default settings. □□Reset to Defaults Reset to Defaults Resets Advanced Settings to the default settings.*

*- 48 - Option Settings 1. Display the menu with MENU. 2. Select Picture > Option Settings with 3. Select one of the following items with / / and press OK to access. and press OK to access. Film Cadence Mode / 1080p Pixel Direct / HDMI Content Type / HDMI RGB Range / AV Colour System / 3D-COMB 4. Set* with / and press OK to store. Film Cadence Mode (On / Off) Improves vertical resolution for movie images.  $\Box\Box$  This function is available for interlaced *signals (except in Network services).*

*1080p Pixel Direct (On / Off) Reproduces the original image quality in detail for 1080p (HDMI) input signal. HDMI Content Type (Graphics / Photos / Auto / Off) Adjusts the picture settings of each HDMI input according to the selected content type. Auto: Automatically adjusts the picture settings according to the received HDMI content if the connected equipment supports HDMI Content Type.*  $\Box \Box$  *To set the availability of each content type for Auto mode, select Auto Detail Setting. For HDMI input □□ HDMI RGB Range (Auto / Full / Normal) Adjusts the black level of the image for each HDMI input.* 

*●● ●● When the black level is not suitable, select Full. For HDMI input - 49 - AV Colour System (Auto / PAL / SECAM / M.NTSC / NTSC) Selects optional colour system based on video signals.*  $\Box \Box$  *For AV input 3D-COMB (On / Off) Makes still or slow moving pictures more vivid.*  $\Box \Box$  *Occasionally, while viewing still or slow moving pictures, colour patterning may be seen.*

Set to On to display sharper and more accurate colours. For PAL/NTSC signal reception in TV mode or from composite connection  $\Box\Box$  Screen Settings 1. *Display the menu with MENU. 2. Select Picture > Screen Settings with 3. Select one of the following items with 4. Set with 16:9 Overscan (On / Off) Selects the screen area displaying the image for 16:9 aspect. On: Enlarges the image to hide the edge of the image. Off: Displays the image in the original size.*  $\Box$ *●● / / and press OK to access.*

*and press OK to access. 16:9 Overscan / H-Size / Zoom Adjustments / Screen Display / and press OK to store. Set to On if noise occurs on the edge of the* creen. This function can be memorised for SD (Standard definition) and HD (High definition) signals respectively. Not valid in Network services  $\Box\Box$  - 50 - H-*Size (H-Size1 / H-Size2) Switches the horizontal display range to reduce noise on the side edge of the image.*  $\Box$  *For TV mode, AV and HDMI input Zoom Adjustments Adjusts the vertical position and size when aspect is set to Just, Sidecut Just, Zoom or Sidecut Zoom. Screen Display (On / Off) Turns the screen* off when you select Off. This function is effective in reducing power consumption when listening to the sound without watching the TV screen.  $\Box \Box$  Press any *buttons (except Standby On / Off switch) to turn the screen on. Copy Adjustment Copies the picture settings of True Cinema or Custom to those of another input or another Viewing Mode.*

*1. Display the menu with MENU. 2. Select Picture > Copy Adjustment > Destination Viewing Mode / Destination Input with / and press OK to access. 3. Select the destination to copy to with 4. Select Copy Start with / / and press OK to set. / and and press OK to copy. 5. When the confirmation screen is displayed, select Yes with press OK to set.*

= Note =  $\Box$  Option Settings and Screen Settings will not be copied. - 51 - For best audio Sound mode 1. Display the menu with MENU. 2. Select Sound > *Mode with 3. Select the mode with Mode (Standard / Music / Speech / User) Selects your favourite sound mode for each input. Standard: Provides the suitable sound quality for all types of scenes. Music: Improves sound quality for watching music videos, etc. Speech: Improves sound quality for watching news, drama, etc. User: Adjusts the sounds manually using the equaliser to suit your favourite sound quality.*

*●● ●● / and press OK to access. / and press OK to set. In each mode, Bass, Treble and Surround can be adjusted and stored. For the User mode, Equaliser will be available in the Sound Menu instead of Bass and Treble. Select Equaliser and adjust the frequency. atching > For best audio > Advanced settings W ●● This function is effective only for the sound from TV speakers. Basic settings 1. Display the menu with MENU. 2. Select Sound with / and press OK to access.*

*/ and press OK to access. 3. Select one of the following items with 4. Set with Bass Adjusts level to enhance or minimise lower, deeper sound output. / / / Bass / Treble / Equaliser / Balance / Surround and press OK to store.*

*- 52 - Treble Adjusts level to enhance or minimise sharper, higher sound output. Equaliser Adjusts the frequency level to suit your favourite sound quality. ●● ●● ●● This function is available when Mode is set to User. Select the frequency and change the frequency level using / . To enhance the bass sound, raise the level of the lower frequency.*

*To enhance the treble sound, raise the level of the higher frequency. To reset the levels of each frequency to the default settings, select Reset to Defaults with /* and press OK. This function is effective only for the sound from TV speakers.  $\Box\Box\Box$  Balance Adjusts volume level of right and left speakers. Surround (On / Off) Provides a dynamic enhancer of width to simulate improved spatial effects.  $\Box\Box$  This function is effective only for the sound from TV speakers. - 53 -*Volume settings 1. Display the menu with MENU. 2. Select Sound with / and press OK to access.*

*/ and press OK to access. 3. Select one of the following items with Speaker Setting / Headphone Volume / Auto Gain Control / Volume Correction / Speaker Distance to Wall 4. Set with / / / and press OK to store.*

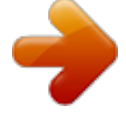

 *Speaker Setting (TV Speaker / Headphones / Off) Selects TV speakers or headphones for sound output. Set to Off when using the external speakers. Headphone Volume Adjusts the volume of headphones. Auto Gain Control (On / Off) Automatically regulates large sound level differences between channels and inputs. Volume Correction Adjusts the volume of each individual channel or input mode. Speaker Distance to Wall (Up to 30cm / Over 30cm) Compensates for the low frequency sound due to the distance between the speakers and the wall.*

*●● If the back space between the TV and wall is within 30 cm, Up to 30cm is recommended. If the back space between the TV and wall is over 30 cm, Over* 30cm is recommended. This function is effective only for the sound from TV speakers. □□ □ - 54 - Voice Guidance Settings 1. Display the menu with MENU 2. Select Sound > Voice Guidance Settings with access. 3. Select one of the following items with 4. Set with ///// and press OK to and press OK to access.

*Voice Guidance / Speed / Volume / Language / User Level / Web Browser and press OK to store. Voice Guidance (On / Off) Set to On to enable voice guidance of the basic features (menu item, onscreen messages, etc.) for visually impaired users. Speed (Fast / Normal / Slow) Selects the readout speed for the* voice guidance. Volume (Max / Mid / Min) Selects the volume for the voice guidance. Language Changes language for the voice guidance.  $\Box\Box$  All languages *may not be available. When the selected language is not supported, Language is set to English automatically. User Level (Beginner / Expert) Selects the level of verbosity for the voice guidance. Web Browser (On / Off) Set to On to enable voice guidance of the network contents in web browser function.*

*- 55 - Audio Description 1. Display the menu with MENU. 2. Select Sound > Audio Description with 3. Select one of the following items with 4. Set with / / / / / and press OK to access. and press OK to access. Preferred Audio Type / Volume / Speakers / Headphones and press OK to store. Preferred Audio Type (Standard / Audio Description) Narration settings for visually impaired users Set to Audio Description to activate the narration sound track when available* on the broadcast.  $\Box \Box$  The availability of audio description sound track is indicated by AD in the information banner.

For DVB **EDV** Volume Adjusts the volume for Audio Description. **EDF or DVB** Speakers (Mix / Standard) Set to Mix to activate the description sound track from TV speakers.  $\Box\Box$  For DVB Headphones (Mix / Standard) Set to Mix to activate the description sound track from headphones.  $\Box\Box$  For DVB - 56 -*Advanced settings 1. Display the menu with MENU.*

*2. Select Sound with / and press OK to access. / and press OK to access. 3. Select one of the following items with 4.*

*Set with MPX Selects multiplex sound mode (if available). Stereo: Use this normally. Mono: When stereo signal cannot be received M1 / M2: Available while mono signal is transmitted □□ MPX / Audio Preference / SPDIF Selection / SPDIF Delay / HDMI Input / and press OK to store. For Analogue Audio Preference (Auto / Multichannel / Stereo / MPEG)*  $\Box\Box$  *Selectable options vary depending on the country you select. Auto: Automatically selects the audio tracks if a programme has more than two tracks. The priority is given in the following order - Dolby Digital Plus, HE-AAC, Dolby Digital, MPEG. Multichannel: The priority is given to multi-channel audio track. Stereo: The priority is given to stereo (2ch) audio track. MPEG: The priority is given to MPEG. Selects the initial setting for audio tracks.*

*●● Dolby Digital Plus and Dolby Digital are the methods of coding digital signals developed by Dolby Laboratories. Apart from stereo (2ch) audio, these*  $s$  *ignals can be multi-channel audio. HE-AAC is a perceptual coding method used to compress digital audio for efficient storage and transmission. - 57 -*  $\Box$  $\Box$ *●● MPEG is an audio compression method that compresses audio to the smaller size without any considerable loss of audio quality. Dolby Digital Plus and HE-AAC are the technologies for HD (High definition) programmes. For DVB DD DD SPDIF Selection (Auto / PCM) Selects the initial setting for digital* audio output signal from DIGITAL AUDIO and HDMI2 (ARC function) terminals.  $\Box \Box$  SPDIF is a standard audio transfer file format. Auto: Dolby Digital *Plus, Dolby Digital and HE-AAC multi-channel are output as Dolby Digital Bitstream. MPEG is output as PCM. DTS is output as DTS for video contents of Media Player / Network services.*

*PCM: Digital output signal is fixed to PCM.*  $□ \Box$  *ARC (Audio Return Channel) is a function of digital audio output using HDMI cable. For DVB or video* contents of Media Player / Network services edia Player > Video mode > Audio output settings M etwork > Videos > Audio output settings N **EE** SPDIF *Delay Adjusts the delay time of the sound output from DIGITAL AUDIO and HDMI2 (ARC function) terminals if the sound does not synchronise the image. ●● For DVB HDMI Input (Digital / Analogue) Selects to fit the input signal. atching > External equipment > HDMI features W Digital: When sound is carried via the HDMI cable connection Analogue: When sound is not carried via the HDMI-DVI adaptor cable connection □□ For HDMI input - 58 - TV Guide Using TV Guide TV Guide - Electronic Programme Guide (EPG) provides an on-screen listing of the programmes currently broadcast and the forthcoming broadcasts over the next seven days (depending on the broadcasters).*

*1. Display TV Selection with TV. 2. Select the mode with / and press OK to set. DVB-C / DVB-T / Analogue 3.*

Display TV Guide with GUIDE. □□ Press again to change the layout. (Landscape / Portrait) – View Landscape to see several channels. – View Portrait to see one channel by time.  $\Box\Box$  Depending on the country you select, you can select the type of TV Guide. (Default Guide) 1) Display the menu with MENU. 2) *Select Setup > Display Settings > Default Guide with OK to access. 3) Select Channel List / TV Guide with TV Guide: Electronic Programme Guide (EPG) is available. Channel List: The channel list will appear instead of EPG. / / and press and press OK to set.*

- 59 - (Example) TV screen Date Time Programme D (DVB-T) / A (Analogue) Channel position and name  $\Box$  To watch the programme 1) Select the current *programme with 2) Press OK to watch. ///.* – The current programme is displayed on the top left of the screen.  $\Box$  To the previous day (DVB) (red) To the *next day (DVB) (green) To view a channel list of the selected type 1) Display the type list with 2) Select the type with / (yellow). and press OK to view. OD DL - 60 - ●● To search programme titles and view a list of the searched programmes (DVB) (if available) 1) Display the search list with 2) Select Search with 3) Enter characters with / / / (yellow). / and press OK to set. and press OK to access.*

 *– You can set characters using Numeric buttons. unctions > Setting characters > Using Numeric buttons F 4) Press (green) to start searching. – All the programme titles including the word you set will be listed. – Searching without any characters will list all programmes including current programmes.*  $\Box$  To view a channel list of the selected category 1) Display the category list with 2) Select the category with / (blue). and press OK to view. – *To list favourite channels, set Favourites Edit.*

*atching > Tuning and editing channels > Favourites Edit W*  $\Box$  *To view more details of the programme (DVB) 1) Select the programme with 2) Press to*  $v$ iew. /// . – Press again to return to TV Guide.  $\Box$  To exit TV Guide EXIT = Note =  $\Box$  When this TV is turned on for the first time, or the TV is switched off *for more than a week, it may take some time before TV Guide is completely shown. This function varies depending on the country you select.*

*The postcode entry or update may be required to use the GUIDE Plus+ system depending on the country you select. 1) Display the menu with MENU. 2)* Select Setup > Other Settings > GUIDE Plus+ Settings with press OK to access. 3) Follow the on-screen instructions. / and  $\Box \Box$  - 61 - Update: Performs *the update of the GUIDE Plus+ schedule for the GUIDE Plus+ system (only available in some countries). Postcode: Sets your postcode to receive local*

*information in the GUIDE Plus+ system (only available in some countries). System Information: Displays the system information of the GUIDE Plus+ system* (only available in some countries).  $\Box \Box$  DVB-T and Analogue channels are displayed on the same TV Guide screen. D and A may be displayed to distinguish *DVB-T and Analogue channels. There will be no programme listings for Analogue channels.*

*- 62 - Teletext Viewing Teletext 1. Switch to teletext with TEXT. ●● ●● ●● ●● Displays the index page (content varies depending on the broadcasters). Current / sub page numbers are displayed on the top left of the screen. Time / date is displayed on the top right of the screen. Colour bar is displayed on the* **bottom of the screen. / or 2. Select the page with Numeric buttons, (coloured buttons).**  $\Box \Box$  **To adjust contrast 1) Press MENU three times to display Contrast.** *2) Adjust with / and press OK to set.*

*●● To exit teletext EXIT ■■Reveal hidden data 1. Press MENU. 2. Reveal with ●● (red). Press again to rehide.*

*ODTo view a favourite page stored Press STTL to view a favourite page. OD DD Call up the page stored on Factory setting is "P103". (blue). (List mode) ■■FULL / TOP / BOTTOM 1. Press MENU.*

2. Press (green) to change the layout. - 63 -  $\Box$  Datach TV and teletext in two windows at once 1. Press MENU twice. 2. Set Picture and text to On / Off with *●● / . Operations can be made only in teletext screen. ■■Store frequently viewed pages in the colour bar (List mode) 1. Press 2. Press and hold OK.*

*●● ●● (coloured buttons) while the page is displayed. The stored page number changes to white. To change stored pages 1) Press (coloured buttons) to change. 2) Enter a new page number with Numeric buttons. 3) Press and hold OK. ■■View sub page The number of sub pages is displayed on the top of the screen. Press to view sub page. (Only when teletext has more than one page.)*  $\Box\Box$  */ The number of sub pages varies depending on the broadcasters (up to 79 pages). Searching may take time while you are watching TV.*

*To view a specific sub page 1) Press MENU. 2) Press (blue). ). 3) Enter the 4-digit number (e.g.*

*P6, press OD OD - 64 - Teletext mode Teletext services are the text information provided by the broadcasters. OD The features may vary depending on the broadcasters. / and press OK to 1. Display the menu with MENU. 2.*

*Select Setup > Display Settings > Teletext with access. 3. Select TOP (FLOF) / List with / and press OK to set. ■■FLOF (FASTEXT) mode In FLOF mode, four differently coloured subjects are situated on the bottom of the screen. To access more information about one of these subjects, press the appropriate coloured button. This facility enables fast access to information on the subjects shown. ■■TOP mode (in case of TOP text broadcasting) TOP is a particular improvement of the standard teletext service that results in an easier search and effective guide. ●● ●● ●● ●● Fast overview of the teletext information*

*available Easy to use step-by-step selection of the topical subject Page status information on the bottom of the screen Available page up / down (red) / (green)* **To select among subject blocks (blue) To select next subject within the subject block (yellow) (After the last subject, it moves to the next subject block.)**  $\Box\Box$  $\Box\Box$ *■■List mode In List mode, four differently coloured page numbers are situated on the bottom of the screen. Each of these numbers can be changed and stored in the TV's memory.*

*atching > Teletext > Viewing Teletext W - 65 - Teletext Character Set Selects teletext language font. 1. Display the menu with MENU. 2. Select Setup > Display Settings > Teletext Character Set with press OK to access. 3. Select the font with West: English, French, German, Greek, Italian, Spanish, Swedish, Turkish, etc. East1: Czech, English, Estonian, Lettish, Rumanian, Russian, Ukrainian, etc. East2: Czech, Hungarian, Lettish, Polish, Rumanian, etc. / and press OK to set.*

*/ and - 66 - Tuning and editing channels Setting menu You can retune channels, create your favourite channel lists, skip unwanted channels, etc. 1. Display TV Selection with TV. 2. Select the mode with / and press OK to set.*

*DVB-C* / *DVB-T* / Analogue 3. Display the menu with MENU. 4. Select Setup > Tuning Menu with □□ / and press OK to access. DVB-C Tuning Menu / DVB-*T Tuning Menu / Analogue Tuning Menu The menu name varies depending on the TV mode.*

*/ and press OK to access. 5. Select one of the functions with Favourites Edit / Channel List / Auto Setup / Manual Tuning / Update Channel List / Favourite Network / New Channel Message / Service Replacement / Signal Condition / Attenuator / Add TV Signal □ The function items vary depending on the TV* mode and country you select. Favourites Edit **□□List favourite DVB** channels Create your favourite channel lists from various broadcasters (up to 4: *Favourites 1 to 4). The favourites lists are available from Category in the information banner and the TV Guide screen. atching > Basic > Information banner W atching > TV Guide > Using TV Guide W 1. Select Favourites Edit with*  $\Box\Box\Box$  *and press OK to access. / . 2. Select a channel to list from all DVB channels with appears when the channel is encrypted.*

To display other favourites (green)  $□$  To sort channel names in alphabetical order (red) - 67 -  $□$  To change the category (blue) 3. Press OK to add it to *favourites list.*

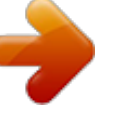

*OD To add all channels to the list 1) Press 2) Press (yellow). (green) to add all. (yellow). / and press OK to add. DD To add consecutive channels to the list at once 1) Press 2) Make the channel block with 4. Press BACK/RETURN and OK to store. □□Edit DVB favourites list You can edit the favourites list while the cursor is on the channel in the favourites list.*  $\Box \Box$  *To move the channel 1) Select the channel with 2) Press (green).* 

*/ or Numeric buttons. / . 3) Select the new position with 4) Press*  $\Box\Box$  *(green) to store. / . To delete the channel 1) Select the channel with 2) Press OK to delete.*  $P$ ress (yellow) to delete all channels. (red). /// or □□ To name the favourites 1) Press 2) Enter characters (maximum 10 characters) with Numeric buttons, *and press OK to set. 3) Press BACK/RETURN to store. - 68 - Channel List ■■Skip unwanted DVB / Analogue channels You can hide (skip) unwanted channels.*

*The hidden channels cannot be displayed except in this function. 1. Select Channel List with 2. Select a channel with : Reveal : Hide (skip)*  $\Box$  //. and press *OK to access. 3. Press OK to set Reveal / Hide (skip). To reveal all channels (DVB / Analogue) (yellow) To sort channel names in alphabetical order (DVB) (red) To change the category (DVB) (blue)*  $\Box \Box$  $\Box \Box$ *Edit DVB / Analogue Channels*  $\Box \Box$  *To swap / move the channel position (if available) 1) Press (green to edit. / or Numeric buttons, and press 2) Set the new position with (green) to store.* □□ To retune each channel (Manual Tuning) (red) – For Analogue *atching > Tuning and editing channels > Manual Tuning W – Only for the revealed channels - 69 -*  $\Box \Box$  *To rename the channel name (Analogue) 1) Press (blue) to edit.*

*///or 2) Enter characters (maximum 5 characters) with Numeric buttons, and press OK to set. 3) Press BACK/RETURN to store.* = Note =  $\Box\Box$  If a VCR is *connected only with the RF cable in Analogue, edit VCR. Auto Setup Automatically retunes the channels received in the area.*  $\Box\Box$  *This function is available if channel tuning is already performed. Only the selected mode is retuned. All the previous tuning settings are erased. If Child Lock PIN number has* been set, the PIN number is required. unctions > Child Lock > PIN number F  $\Box\Box$  If tuning has not been done completely, set Manual Tuning. atching > *Tuning and editing channels > Manual Tuning W - 70 - □□DVB-C, DVB-T, Analogue 1.* 

Select Auto Setup with / and press OK to access. /// and press OK to store. 2. Set DVB-C Auto Setup Settings with (DVB-C) □□ Scan Mode Full: Scans the *whole frequency range. Quick: Scans the suitable frequency in your country.*

*●● Normally set Frequency, Symbol Rate and Network ID to Auto. If Auto is not displayed or if necessary, enter each value specified by your cable provider* with Numeric buttons.  $\Box\Box$  After settings, select Start scan with / and press OK to search. 3. The confirmation screen is displayed and press OK to start Auto *Setup.*

(Settings are made automatically.)  $\Box\Box$  When the operation is completed, the channel at the lowest position will be displayed.  $\Box\Box$ Auto Setup using the buttons *on the TV 1. Press and hold INPUT/OK/HOLD for MENU button for 3 seconds to display the menu. 2. Set Auto Setup with following control panel buttons.*  $\Box\Box$  Move the cursor / select from a range of options / select the menu item (up and down only)  $\Box\Box$  Access the menu / store settings after adjustments have **been made or options have been set with INPUT/OK/HOLD for MENU button - 71 - Manual Tuning** *DD* **DD Normally use Auto Setup or Update Channel Lis.** *to retune DVB channels. If tuning has not been done completely or for adjusting the direction of the aerial, use this function. (DVB) All DVB channels found will be added to Channel List.*  $\Box$  □ □ □ DVB-C 1.

Enter the frequency with Numeric buttons. **□□ Normally set Symbol Rate and Service ID** to Auto. */ and press OK to search.* 2. Select Start scan with □□DVB-*T 1. Select a channel with channel.*  $□□/$  and adjust frequency with / for each Set where the level of Signal Quality becomes the maximum. 2. Press OK to *search. - 72 - ■■Analogue Set Analogue channel manually after Auto Setup.*

*●● Set Sound System and Colour System, and then perform this function. Normally set Colour System to Auto. – SC1: PAL B, G, H / SECAM B, G – SC2: PAL I – SC3: PAL D, K / SECAM D, K – F: SECAM L, L' 1. Select the channel position with Numeric buttons. 2.*

*Select the channel with Channel Up / Down. 3. Search with □□ / . / and press OK to set. 4.* 

*Select Store with Use Fine Tuning to make small adjustments to the tuning of an individual programme (affected by weather conditions, etc.). If a VCR is connected only with the RF cable, select channel position 0.*  $\Box \Box$  *Update Channel List By updating the DVB channel list, you can add new channels, delete removed channels or change channel names and positions automatically.*  $\Box\Box$  *The channel list is updated while keeping your settings in Favourites Edit, Channel List, Child Lock, etc. Depending on the signal condition, the update may not work properly.* □□ New Channel Message Selects whether to give a notification message when a new DVB channel is found or not.  $\Box\Box$  When a notification message appears, you can perform Update Channel List pressing OK. *- 73 - Signal Condition Selects a channel and checks the signal condition. A good Signal Strength is not an indication of suitable signal for DVB reception.*

*□□ Use the Signal Quality indicator as follows. – Green bar: Good – Yellow bar: Poor – Red bar: Bad (Check the terrestrial aerial or cable.) □□* Vertical lines show the maximum signal value of the selected channel. To change the channel  $\Box\Box$  For DVB Other settings Favourite Network Selects your favourite network for each broadcasters (only available in some countries). *DD For DVB-C, DVB-T Service Replacement* (On / Off) Set to On to display a *message to switch to the available service (only available in some countries).*  $\Box\Box$  *For DVB-C Attenuator (On / Off) Sets the antenna system to use plural* LNBs for receiving several satellites.  $\Box \Box$  If the DVB-C signal is too strong, the interference may occur. In this case, set to On to weaken the signal automatically. Add TV Signal Adds the TV mode.  $\Box\Box$  This function is available if you skip any modes to tune in Auto Setup for first using the TV.

*- 74 - Media Player Using Media Player Information Media Player allows you to enjoy photo, video or music recorded on the USB Flash Memory / network device. (Example) Photo mode: Still pictures recorded with digital cameras will be displayed. Video mode: Moving pictures recorded with digital video cameras and digital video data will be played back. Music mode: Digital music data will be played back.*

> [You're reading an excerpt. Click here to read official PANASONIC](http://yourpdfguides.com/dref/5585833) [TX-32AS600E user guide](http://yourpdfguides.com/dref/5585833)

<http://yourpdfguides.com/dref/5585833>

*0 <i><u>I</u> <u></u> <i>@**@But no video signals are output.* 

*To use HDMI2 with ARC function, connect an amplifier that has ARC function and set to use theatre speakers. unctions > VIERA Link "HDAVI Control™" F ●● Date shows the date on which the recording was made by the recording equipment. For a file without a valid record date " " is shown. Pictures may not appear correctly on this TV depending on the recording equipment used. Displaying may take some time when there are many files and folders. Partially degraded files may be displayed with reduced resolution. Picture setting may not work depending on the conditions. Folder and file names may be different from those on the digital camera or digital video camera used. ●● ●● ●● ●● ●● - 75 - ■■To insert or remove the USB Flash Memory Ensure* alignment is straight and complete when inserting or removing.  $\Box\Box$  To remove the USB Flash Memory safely from the TV, perform Safely remove USB in *USB Device Setup. 1) Display the menu with MENU. 2) Select Setup* > *USB Device Setup with 3) Select the device with / and press / and press OK to access.*  $(yellow)$  to set.  $\Box \Box$  Connect the USB Flash Memory to the USB 1 or 2 port.  $=$  Note  $=$   $\Box \Box$  Check the terminal type and devices are correct when *connecting. For the information of the devices edia Player > Technical information M □ For supported file formats edia Player > Technical information M - 76 -*

Selecting device / mode 1. Insert the USB Flash Memory to the TV. edia Player > Using Media Player > Information M  $\Box \Box$  To play back contents in the *network device, ensure the connection and settings are completed. edia Player > Using Media Player > Network device M 2. Display APPS List with APPS. 3.* Select Media Player with 4. Select the device with  $\Box\Box$   $\Box$  / / / and press OK to access. and press OK to access. If only one device is connected, this step will *be skipped.*

*The network device already connected to the TV is also displayed. : Enter User / Password to access. : User / Password are already entered. 5. Select Photo / Video / Music with Photo edia Player > Photo mode M / and press OK to access.*

Video edia Player > Video mode M Music edia Player > Music mode M 6. The thumbnail view will be displayed. (Example)  $\Box\Box$  To display / hide information *of the highlighted content - 77 - = Note =*  $\Box\Box$  *You may also access each mode directly from APPS List. y Home Screen > APPS List > How to use m*  $\Box\Box$ *Select the appropriate device and content for playing back each file. You can use the following buttons during playback.*

Confirm the remote control code is "73". atching > External equipment > Operating with TV's remote control W  $\Box$  and  $\Box$  o change the device You can change the *current device to another device directly in the same mode when two or more available devices are connected. 1. Display the device selection screen with is* displayed. 2. Select the device with / (yellow) while the thumbnail and press OK to access.  $\Box$  of  $\Box$  of  $\Box$  of  $\Box$  of  $\Box$  of  $\Box$  of  $\Box$  of  $\Box$  of  $\Box$  of  $\Box$  of  $\Box$ *Player from the thumbnail view. 1. Display the contents selection screen with is displayed. 2.*

Select the contents with  $\Box\Box$  (blue) while the thumbnail / and press OK to access. The mode can be switched in the current device. - 78 - Network device You *can enjoy photo, video or music stored in the network devices.*  $\Box \Box$  To enable this function, connect this TV to your home network. etwork > Network *connections N etwork > Network settings N □□How to set User / Password 1. Display the menu with MENU. 2. Select Network > File Sharing Settings > Network Device List with and press OK to access. 3. Select the network device with 4.*

*Enter User / Password with OK to set.* □□//// and press OK to access. / or Numeric buttons and press To register the new network device, set Server Name / *Shared Folder. For details, read the manual of the equipment. / and press OK to set.*

*/ and press OK To delete the registered device, select Delete with to set. 5. Select Register with*  $\Box\Box$  *Note =*  $\Box\Box$  *Regarding performance, not all servers are guaranteed. PCs with Windows 7 / Windows 8 / Windows 8.1 have been tested for compatibility with this TV (as of December, 2013).*

*Additional information for the servers may be found on the following website. http://panasonic.net/viera/support (English only) - 79 - Photo mode Selecting file Select the file in the thumbnail view with playback. : Error display*  $\Box\Box$ */// and press OK to start To change the size of photos in the thumbnail view 1) Display the option menu with OPTION. 2) Select Change Size with / and press OK to change.*  $\Box\Box$  *For supported file formats edia Player > Technical* 

*information > Photo format M □□Thumbnail view □□ To display / hide information of the highlighted content To display Slideshow Settings (red) edia Player > Photo mode > Using Slideshow M □□ □D To sort (green) To change the device (yellow) To change the contents (blue) □□ □- 80 - Viewing photo* 

*■■Playback ●● To operate Single view : To the previous photo : To the next photo : Stop (return to thumbnail) OK : Slideshow ●● To display / hide the operation guide To rotate 90° (blue) To return to thumbnail BACK/RETURN BB DI Borting photos BBTo sort by folder, recorded date or recorded month 1. Display the view selection in the thumbnail view with 2. Select Folder view / Sort by Date / Sort by Month with OK to set. Folder view: Displays the thumbnail*  $grouped by folder.$   $\Box\Box$  (green).

*/ and press Files which are not in a folder will be collected to the folder named "/". Sort by Date / Sort by Month: Displays the thumbnail grouped by the same* date or month. □□ The group of the photos without recorded dates is shown as Unknown. (green). □□ To return to the thumbnail of all photos 1) Display the *view selection in the thumbnail view with 2) Select All photos with / and press OK to set. - 81 - Using Slideshow Slideshow ends when all photos within the current thumbnail are viewed. 1. Select the file from the thumbnail of photos for the first view with / . 2. Start Slideshow with*  $\Box\Box$ *//(red) and OK.* 

*To display / hide the operation guide To pause (return to Single view) OK To return to thumbnail BACK/RETURN You can change the back ground music by* setting Back Ground Music in Slideshow Settings (see below). □□ □□ □□ □□Slideshow Settings Set up the settings for Photo mode. 1. Display the option *menu with OPTION. 2.*

*Select Slideshow Settings with OK. 3. Select one of the following items with / and press OK to access. Frame / Colour Effect / Auto Makeup / Screen Mode / Burst Playback / Interval / Repeat / Back Ground Music 4. Set with Frame (Off / Multi / Collage / Drift (+ calendar) / Drift / Gallery (+ calendar) / Gallery / Cinema) Selects the frame type of the slideshow.*

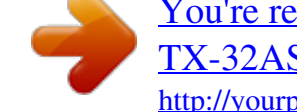

## [You're reading an excerpt. Click here to read official PANASONIC](http://yourpdfguides.com/dref/5585833) [TX-32AS600E user guide](http://yourpdfguides.com/dref/5585833)

<http://yourpdfguides.com/dref/5585833>